For product information and support, visit For product information and support, visit SPEECHLIVE<br>www.philips.com/dictation

PCL1000 PCL1100

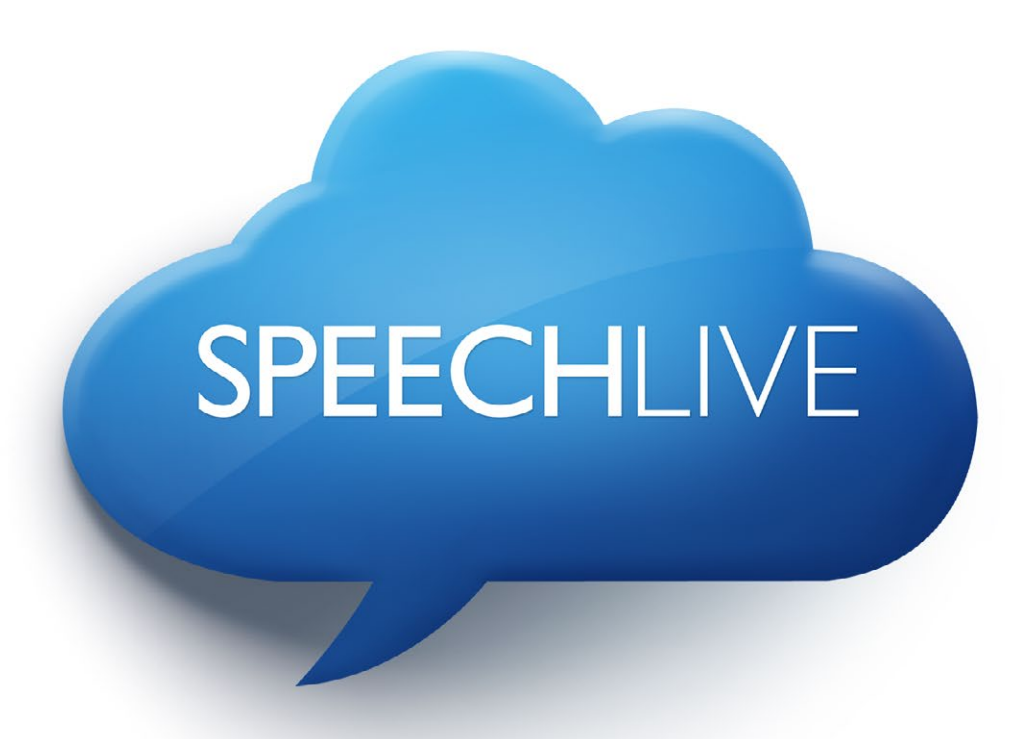

- EN Quick start guide for transcriptionists
- DE Kurzanleitung für Transkriptionisten
- FR Guide de démarrage rapide pour les transcripteurs
- NL Snelstartgids voor transcriptionisten

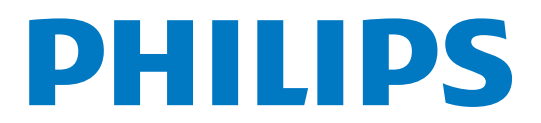

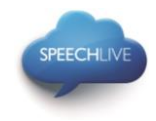

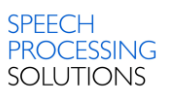

# Philips SpeechLive - Quick Start Guide for Transcriptionists

### Dear customer,

Thank you for choosing Philips SpeechLive as your cloud based dictation workflow solution.

This guide gives you instructions on how to activate and configure your SpeechLive access. Please follow the instructions in this document only if you have received an invitation email from the SpeechLive system. The invitation email has the subject "You have been invited to use Philips SpeechLive".

### Contents

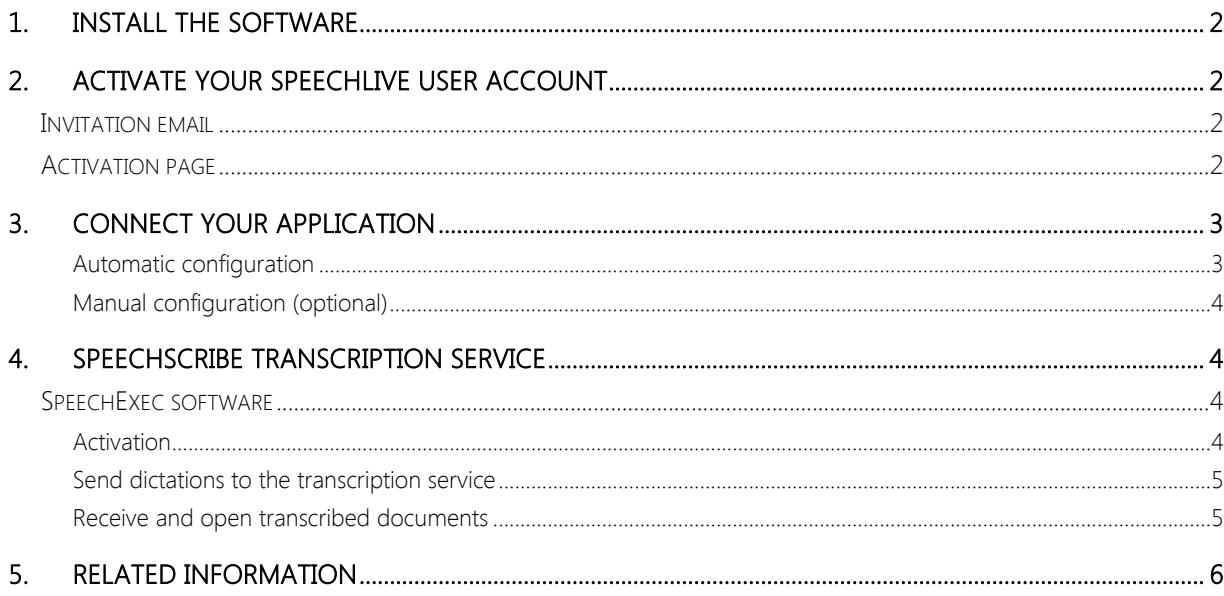

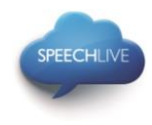

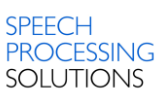

### <span id="page-3-0"></span>1. Install the software

As a SpeechLive transcriptionist you can create the documents from the sound file on your desktop computer. The dictation workflow will be securely managed via your SpeechLive user account.

Before activating your SpeechLive user account please make sure that you have installed the Philips SpeechExec Pro Transcribe 8.1 software or later.

You can download the SpeechExec software from the link below: [Download SpeechExec Pro Transcribe](http://www.speechlive.com/speechexecprotranscribe/)

 $\bigoplus$  Note: For SpeechExec software you need to have a valid license key available. License keys can be ordered in the SpeechLive online shop or at your preferred SpeechLive partner.

## <span id="page-3-1"></span>2. Activate your SpeechLive user account

### <span id="page-3-2"></span>Invitation email

Open the invitation email that you have received from the SpeechLive system and click on the activation link mentioned in the Step 2 of the email:

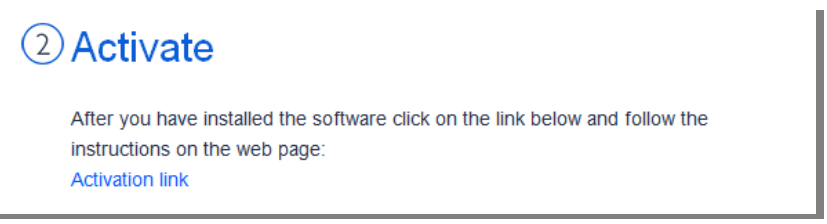

 $\bigoplus$  Note: If you cannot click on the link please copy the link into your browser's address bar and press the enter button on your keyboard!

#### <span id="page-3-3"></span>Activation page

For security reasons you will be forwarded to a website where you have to define a password for your SpeechLive user account (your e-mail address is filled in automatically):

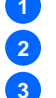

1. Type in your password **1**

2. Confirm your password by entering it a second time **2**

**3** Click on the **Accept invitation** button.

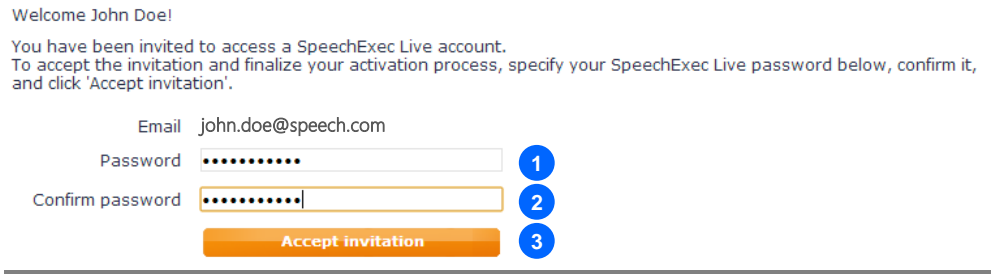

The final step is to connect your dictation application with your SpeechLive user account

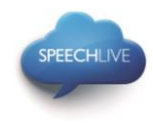

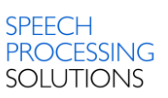

# <span id="page-4-0"></span>3. Connect your application

#### <span id="page-4-1"></span>Automatic configuration

After clicking 'Accept invitation' you are informed that you have successfully activated your SpeechLive user account.

Please follow the steps below:

Click on 'Start SpeechExec configuration' to start the SpeechExec configuration wizard.

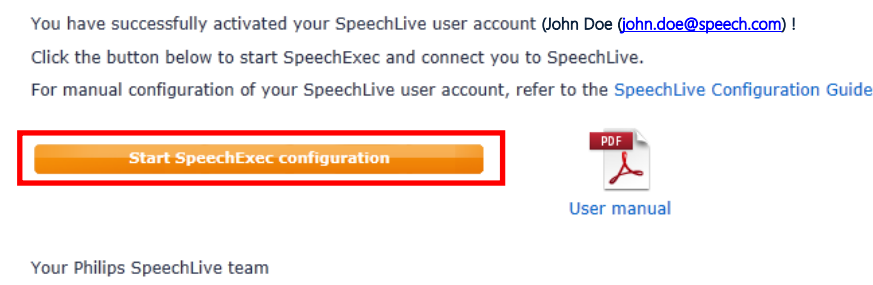

- You will be asked to allow this website to open a program on your computer
- Click 'Allow'

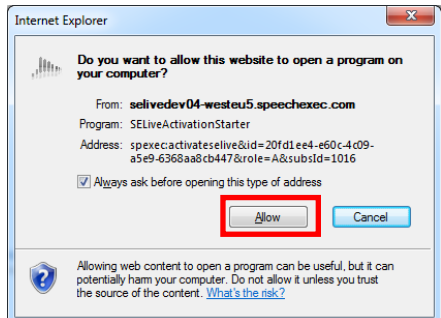

Your SpeechExec software starts up and automatically connects to your SpeechDrive!

Congratulations you are connected to your SpeechDrive!

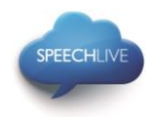

**2 3**

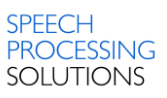

### <span id="page-5-0"></span>Manual configuration (optional)

Alternatively you can also configure your SpeechLive access in your SpeechExec Pro Transcribe software manually. Therefore open the SpeechExec transcription software installed on your computer and click the  $\blacktriangleright$ (Start my SpeechDrive) button in the toolbar.

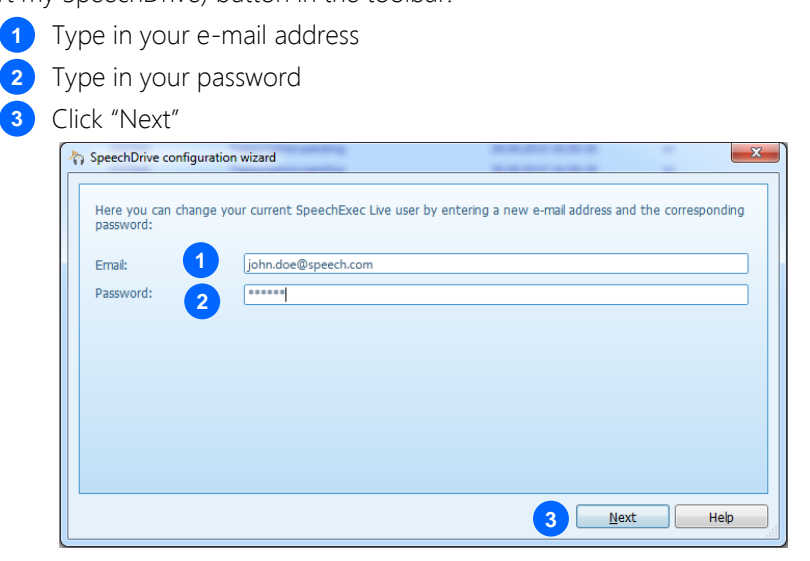

### Congratulations you are connected to your SpeechDrive!

More information about SpeechDrive configuration options can be found the SpeechExec user manual or in the SpeechExec online help.

### <span id="page-5-1"></span>4. SpeechScribe transcription service

Philips SpeechScribe is the cutting-edge transcription service that now does the typing for you. All you have to do is speak, SpeechScribe does the rest. Just like having your own personal assistant in the cloud. Professional transcribers process all dictations promptly and priorities can be assigned to receive important dictations even faster. Once dictations are transcribed, SpeechLive automatically sends finished documents back.

Once your SpeechLive account administrator bought dictation minutes for SpeechScribe in the SpeechLive online shop, you will be able to send dictations to the transcription service.

### <span id="page-5-2"></span>SpeechExec software

To send dictations from SpeechExec software to the transcription service, you have to activate the feature in the SpeechDrive settings. (Important: SpeechExec version 8.5 or later is required):

#### <span id="page-5-3"></span>Activation

- 1. Start SpeechExec software
- 2. Click the SpeechDrive settings icon on the toolbar.

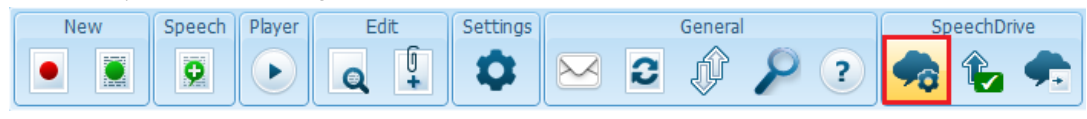

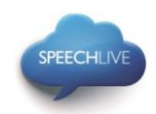

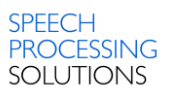

3. On the "Use transcription service" tab, select the option "Yes, send my dictation files to transcription services" and click the OK button to save the settings.

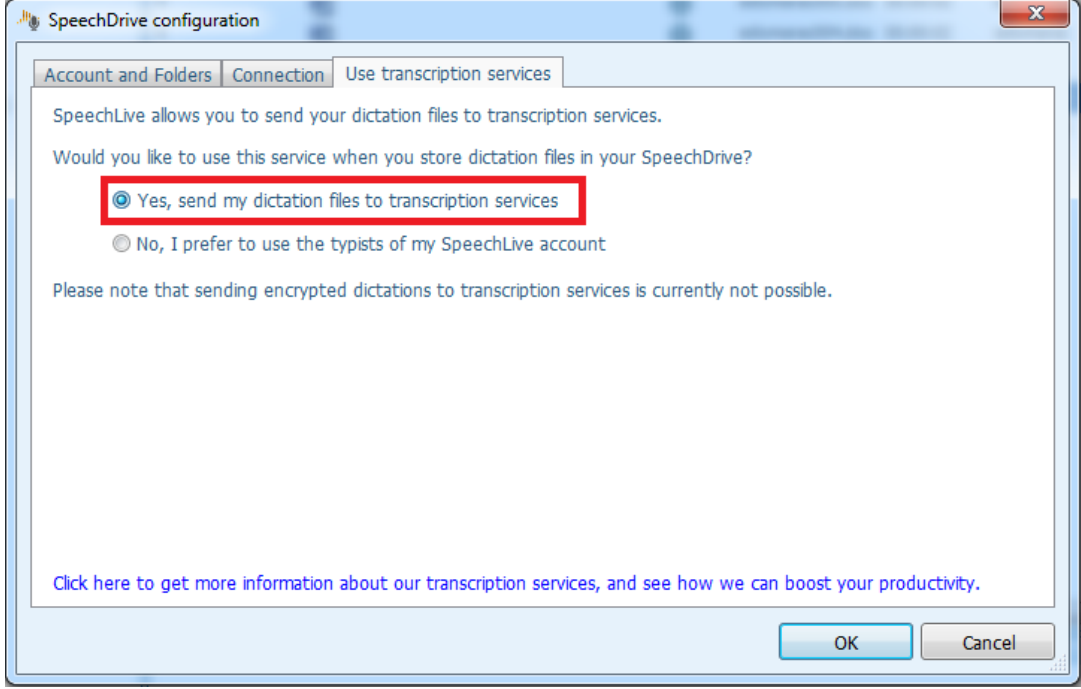

#### <span id="page-6-0"></span>Send dictations to the transcription service

To send dictations to the transcription service select a dictation in the work list and clicking the 'Send to transcription service' button on the toolbar.

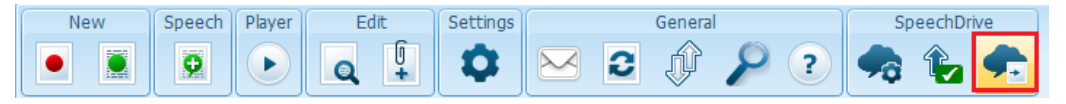

#### <span id="page-6-1"></span>Receive and open transcribed documents

Transcriptionists will receive a notification once transcription has been finished. Transcribed documents will automatically be sent back to SpeechExec software and attached to the dictation. To open the document, right-click a dictation in the work list and select "Open attached document" in the context menu.

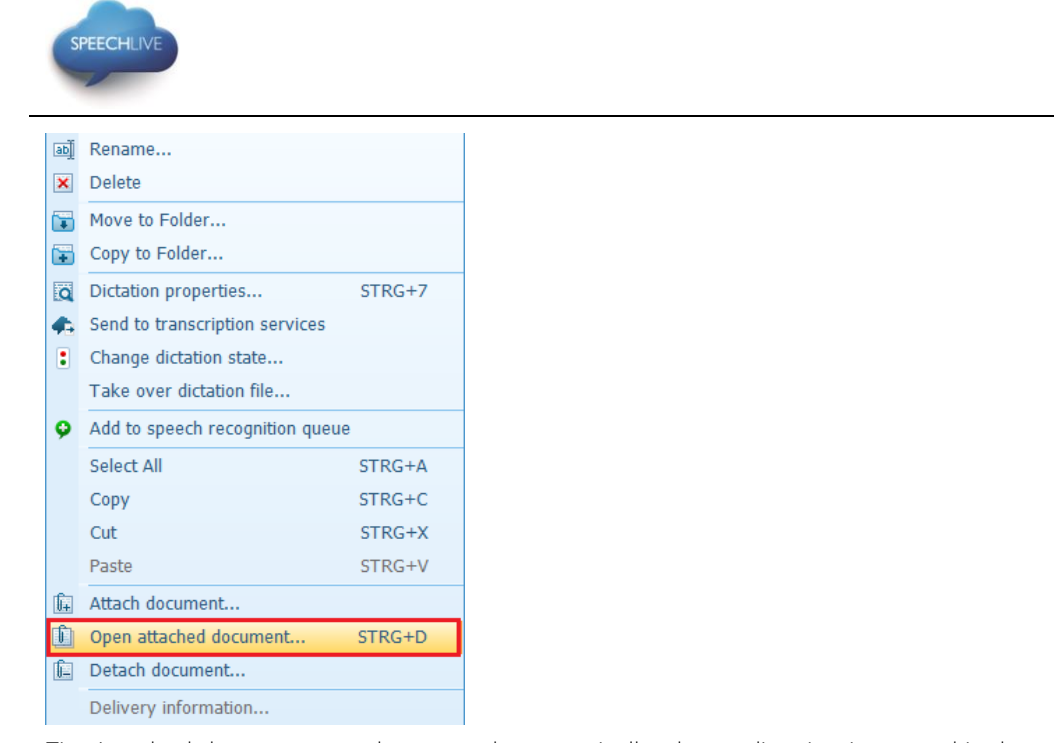

Tip: Attached documents can be opened automatically when a dictation is opened in the recorder/player window. This setting can be changed in the Settings menu (Settings > General settings > Dictation > Document link).

### <span id="page-7-0"></span>5. Related information

More information for SpeechExec Pro Transcribe can be found in the user manual of [SpeechExec Pro Transcribe](https://www.dictation.philips.com/support-contact/product-support/product/speechexec_transcription_software_lfh4500/)

Philips and the Philips' Shield Emblem are registered trademarks of Koninklijke Philips N.V. and are used by Speech Processing Solutions GmbH under license from Koninklijke Philips N.V. All other trademarks are the property of their respective owners. © 2013 Speech Processing Solutions GmbH. All rights reserved. Errors and omissions excepted.

**SPEECH** 

PROCESSING **SOLUTIONS** 

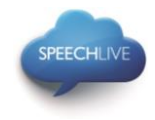

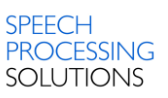

# Philips SpeechLive – Kurzanleitung für **Transkriptionisten**

### Sehr geehrter Kunde,

Danke, dass Sie Philips SpeechLive als Ihre Cloud-basierte Diktier-Workflow-Lösung gewählt haben. In diesem Leitfaden finden Sie die Anleitung zur Aktivierung und Konfiguration Ihres SpeechLive-Zugangs. Bitte befolgen Sie die Anleitungen in diesem Dokument nur dann, wenn Sie eine Einladungs-E-Mail vom SpeechLive-System erhalten haben. Der Betreff dieser Einladungs-E-Mail lautet: "Sie wurden eingeladen, Philips SpeechLive zu verwenden".

### Inhalt

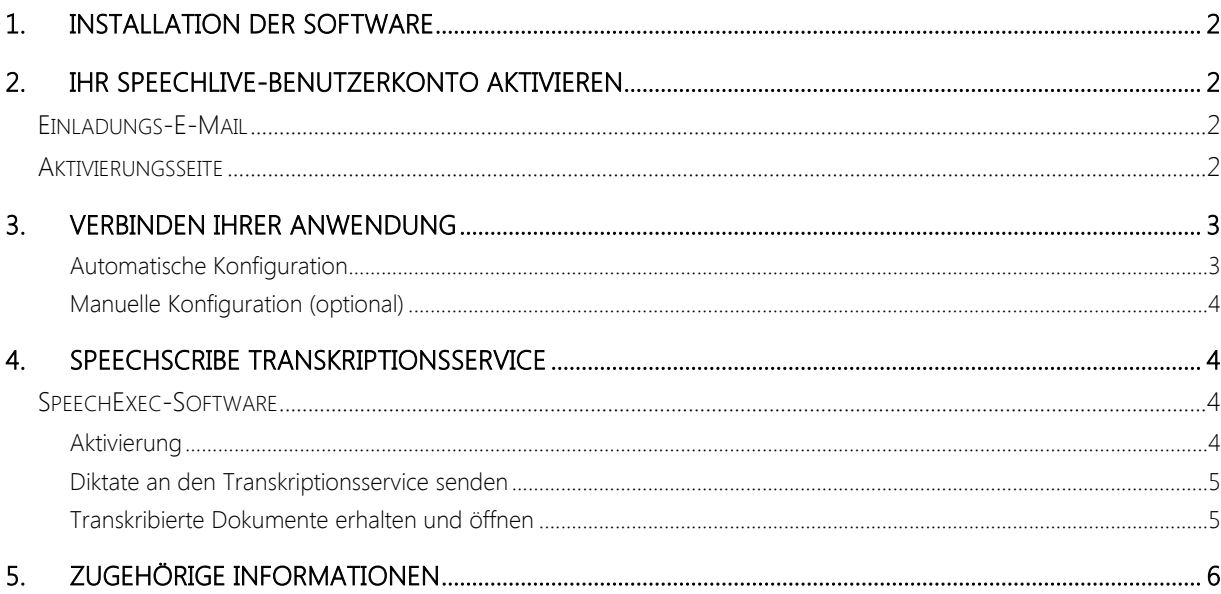

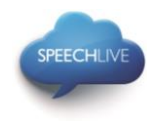

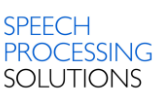

### <span id="page-9-0"></span>1. Installation der Software

Als SpeechLive-Transkriptionist können Sie aus den auf Ihrem Desktop-Computer befindlichen Audiodateien Dokumente erstellen. Der Diktier-Workflow wird über Ihr SpeechLive-Benutzerkonto sicher verwaltet.

Bevor Sie Ihr SpeechLive-Benutzerkonto aktivieren, vergewissern Sie sich, dass Sie die Software Philips SpeechExec Pro Transcribe 8.1 oder später installiert haben.

Sie können die Software SpeechExec über folgenden Link herunterladen: [SpeechExec Pro Transcribe herunterladen](http://www.speechlive.com/speechexecprotranscribe/)

D Anmerkung: Für die Software SpeechExec ist ein gültiger Lizenzcode erforderlich. Lizenzcodes können Sie im SpeechLive-Online-Shop oder beim SpeechLive-Partner Ihrer Wahl erwerben.

# <span id="page-9-1"></span>2. Ihr SpeechLive-Benutzerkonto aktivieren

### <span id="page-9-2"></span>Einladungs-E-Mail

Öffnen Sie die Einladungs-E-Mail, die Sie vom SpeechLive-System erhalten haben, und klicken Sie auf den in Schritt 2 der E-Mail erwähnten Aktivierungslink:

# 2) Aktivieren

Nachdem Sie die Software installiert haben, klicken Sie auf den untenstehenden Link und folgen den Anweisungen auf der Web-Seite: Aktivierungslink

D Anmerkung: Falls Sie nicht auf den Link klicken können, kopieren Sie ihn bitte in die Adresszeile Ihres Browsers und drücken Sie die Enter-Taste auf Ihrer Tastatur.

### <span id="page-9-3"></span>Aktivierungsseite

Aus Sicherheitsgründen werden Sie auf eine Website weitergeleitet, auf der Sie ein Kennwort für Ihr SpeechLive-Benutzerkonto vergeben müssen (Ihre E-Mail-Adresse wird automatisch eingetragen):

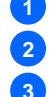

1. Geben Sie Ihr Kennwort ein **1**

- 2. Bestätigen Sie Ihr Kennwort, indem Sie es ein zweites Mal eingeben **2**
- 3. Klicken Sie auf die Schaltfläche Einladung annehmen. **3**

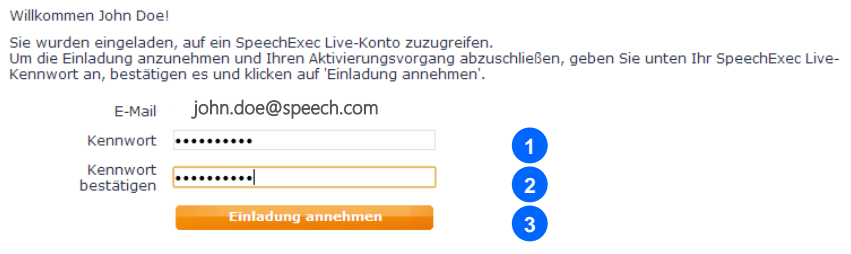

Als letzten Schritt verbinden Sie Ihre Diktier-Anwendung mit Ihrem SpeechLive-Benutzerkonto

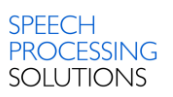

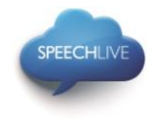

### <span id="page-10-0"></span>3. Verbinden Ihrer Anwendung

### <span id="page-10-1"></span>Automatische Konfiguration

Nachdem Sie auf "Einladung annehmen" geklickt haben, erhalten Sie eine Benachrichtigung, dass Sie Ihr SpeechLive-Benutzerkonto erfolgreich aktiviert haben.

Bitte befolgen Sie nachstehende Schritte:

• Klicken Sie auf "SpeechExec-Konfiguration starten", um den SpeechExec-Konfigurations-Assistenten zu starten.

Sie haben Ihr SpeechLive-Benutzerkonto (Uohn Doe [\(john.doe@speech.com\)](mailto:john.doe@speech.com) ) erfolgreich aktiviert!

Klicken Sie auf die nachstehende Schaltfläche, um SpeechExec zu starten und eine Verbindung zu SpeechLive herzustellen.

Informationen zur manuellen Konfiguration Ihres SpeechLive-Benutzerkontos finden Sie in der SpeechLive Konfigurationsanleitung

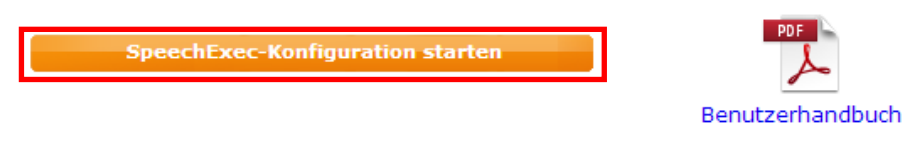

Ihr Philips SpeechLive-Team

- Danach werden Sie gefragt, ob Sie dieser Website gestatten, ein Programm auf Ihrem Computer zu starten
- Klicken Sie auf "Zulassen"

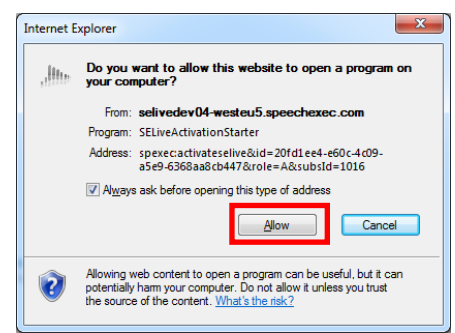

Ihre SpeechExec-Software startet und verbindet sich automatisch mit Ihrem SpeechDrive!

Herzlichen Glückwunsch! Sie sind jetzt mit Ihrem SpeechDrive verbunden.

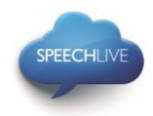

**3**

### <span id="page-11-0"></span>Manuelle Konfiguration (optional)

Als Alternative können Sie Ihren SpeechLive-Zugriff in Ihrer SpeechExec Pro Transcribe-Software manuell einrichten. Öffnen Sie hierzu die auf Ihrem Computer installierte Transkribiersoftware SpeechExec und klicken Sie auf die Schaltfläche (Mein SpeechDrive starten) in der Symbolleiste.

1. Geben Sie Ihre E-Mail-Adresse ein **1**

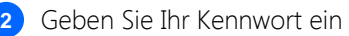

Klicken Sie auf "Weiter"

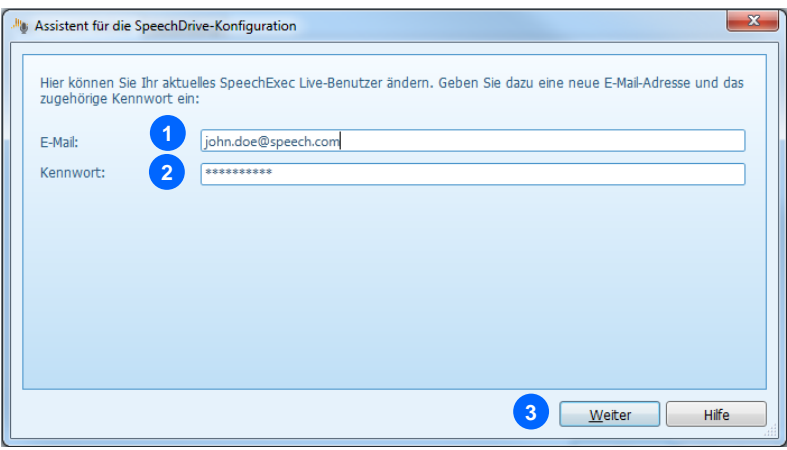

### Herzlichen Glückwunsch! Sie sind jetzt mit Ihrem SpeechDrive verbunden.

Mehr Informationen über die Konfigurationsmöglichkeiten Ihres SpeechDrives finden Sie im SpeechExec-Benutzerhandbuch oder in der SpeechExec-Onlinehilfe.

### <span id="page-11-1"></span>4. SpeechScribe Transkriptionsservice

Philips SpeechScribe ist der neueste Transkriptionsservice, der für Sie die Schreibarbeit übernimmt. Sie müssen nur noch diktieren, SpeechScribe erledigt den Rest. So als ob Sie einen persönlichen Assistenten in der Cloud hätten. Ausgebildete Transkriptionsexperten verarbeiten umgehend alle Diktate. Darüber hinaus können Sie Prioritäten für wichtige Diktate vergeben, um diese noch schneller zu erhalten. Nachdem Diktate transkribiert sind, sendet SpeechLive die fertigen Dokumente automatisch an Sie zurück.

Sobald Ihr SpeechLive Kontoadministrator Diktierminuten für SpeechScribe im SpeechLive Online-Shop erworben hat, können Sie Diktate an den Transkriptionsservice senden.

### <span id="page-11-2"></span>SpeechExec-Software

Um Diktate aus der SpeechExec-Software an den Transkriptionsservice zu senden, müssen Sie die Funktion in den SpeechDrive-Einstellungen aktivieren. (Wichtig: SpeechExec Version 8.5 oder höher erforderlich):

#### <span id="page-11-3"></span>Aktivierung

- 1. Rufen Sie die SpeechExec-Software auf.
- 2. Klicken Sie in der Symbolleiste auf das SpeechDrive-Einstellungssymbol.

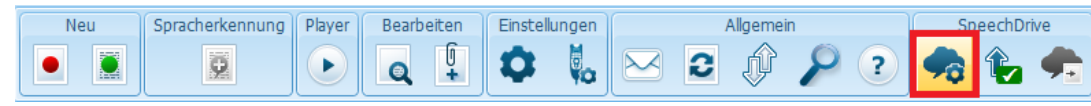

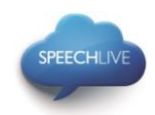

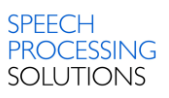

3. Wählen Sie auf der Registerkarte ,Transkriptionsservice verwenden' die Option ,Ja, meine Diktate an Transkriptionsservices senden', und klicken Sie zum Speichern der Einstellungen auf ,OK'.

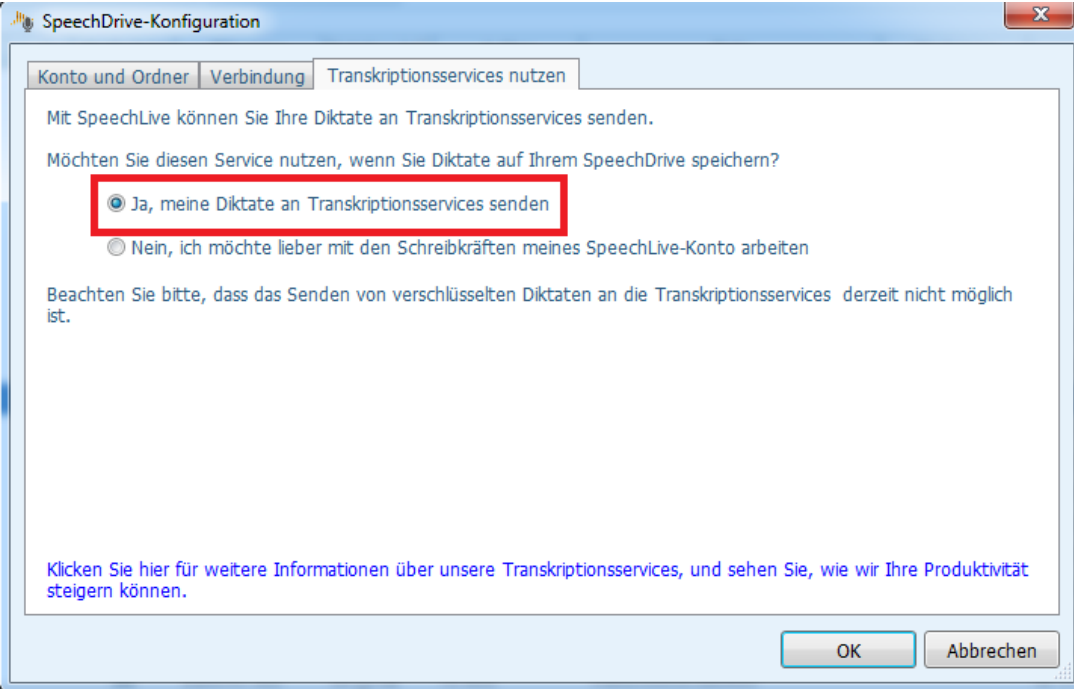

#### <span id="page-12-0"></span>Diktate an den Transkriptionsservice senden

Sie können die Diktate an den Transkriptionsservice senden, indem Sie ein Diktat in der Arbeitsliste auswählen und in der Symbolleiste auf die Schaltfläche ,An Transkriptionsservice senden' klicken.

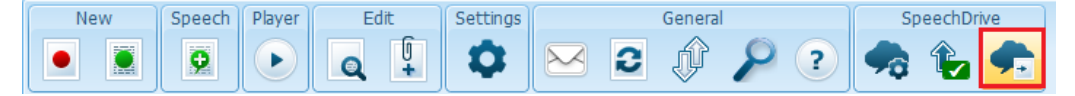

#### <span id="page-12-1"></span>Transkribierte Dokumente erhalten und öffnen

Sobald das Dokument fertiggestellt wird, erhält der Verfasser eine Benachrichtigung per E-Mail. Transkribierte Dokumente werden automatisch an die SpeechExec-Software gesendet und dem Diktat beigefügt. Zum Öffnen des Dokuments klicken Sie mit der rechten Maustaste auf ein Diktat in der Arbeitsliste und wählen Sie im Kontextmenü ,Beigefügtes Dokument öffnen …'.

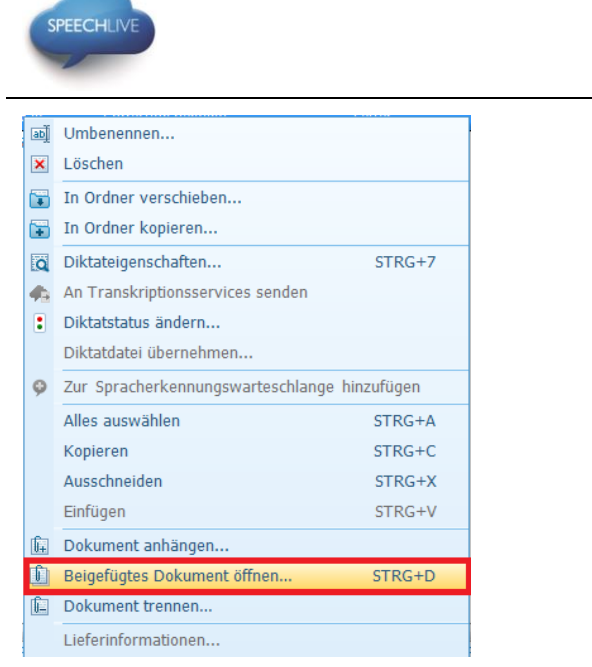

Tipp: Beigefügte Dokumente können automatisch geöffnet werden, wenn ein Diktat im Diktiergerät/im Player-Fenster geöffnet ist. Diese Einstellung kann im Einstellungsmenü geändert werden (Einstellungen > Allgemeine Einstellungen > Diktat > Dokumentenlink).

# <span id="page-13-0"></span>5. Zugehörige Informationen

Mehr Informationen über SpeechExec Pro Transcribe finden Sie im [SpeechExec Pro Transcribe-](https://www.dictation.philips.com/support-contact/product-support/product/speechexec_transcription_software_lfh4500/)Benutzerhandbuch

Philips und das Philips-Wappenschild sind eingetragene Warenzeichen von Koninklijke Philips N.V. und werden von Speech Processing Solutions GmbH unter Lizenz von Koninklijke Philips N.V. verwendet.

Alle anderen Marken sind Eigentum ihrer jeweiligen Inhaber.

© 2013 Speech Processing Solutions GmbH. Alle Rechte vorbehalten. Fehler und Auslassungen vorbehalten.

**SPEECH** 

PROCESSING **SOLUTIONS** 

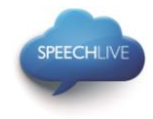

## Philips SpeechLive – Guide de démarrage rapide pour les **transcripteurs**

### Cher client,

Merci d'avoir opté pour Philips SpeechLive comme solution de flux de travail pour dictées, basé sur le cloud. Ce guide vous confère des instructions sur l'activation et la configuration de votre accès SpeechLive. Veuillez suivre les instructions dans ce document si vous avez reçu un courrier électronique d'invitation de la part du système SpeechLive. Le courrier électronique d'invitation comporte le sujet "Vous avez été invité à utiliser Philips SpeechLive".

### Sommaire

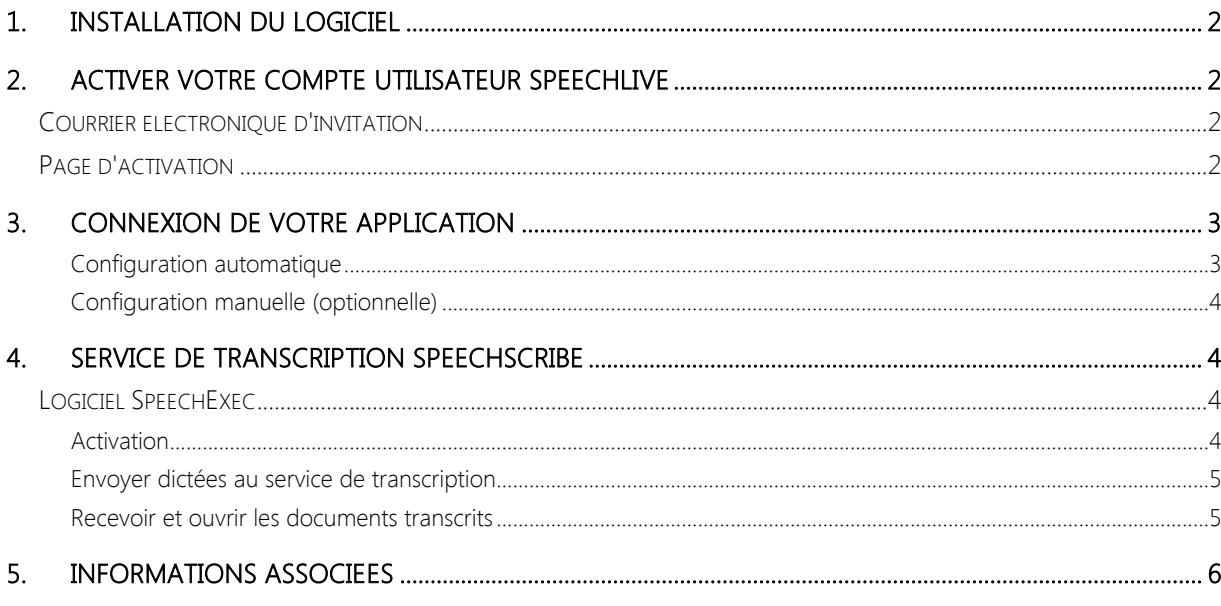

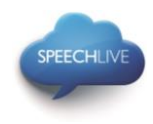

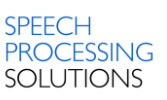

### <span id="page-15-0"></span>1. Installation du logiciel

En tant que transcripteur SpeechLive, vous pouvez créer les documents à partir du fichier audio sur votre ordinateur de bureau. Le flux de dictée sera géré en toute sécurité via votre compte utilisateur SpeechLive.

Avant d'activer votre compte utilisateur SpeechLive, veuillez vous assurer que vous avez installé le logiciel SpeechExec Pro Transcribe 8.1 ou une version ultérieure.

Vous pouvez télécharger le logiciel SpeechExec à partir du lien ci-dessous : [Télécharger SpeechExec Pro Transcribe](http://www.speechlive.com/speechexecprotranscribe/)

 $\bigoplus$  Note : Pour le logiciel SpeechExec, vous nécessitez une clé de licence valide disponible. Les clés de licence peuvent être commandées dans la boutique en ligne SpeechLive ou auprès de votre partenaire SpeechLive favori.

### <span id="page-15-1"></span>2. Activer votre compte utilisateur SpeechLive

### <span id="page-15-2"></span>Courrier électronique d'invitation

Ouvrez le courrier électronique d'invitation que vous avez reçu de la part du système SpeechLive et cliquez sur le lien d'activation mentionné dans l'étape 2 du courrier électronique :

# **Activer**

Une fois le logiciel installé, cliquez sur le lien ci-dessous et suivez les instructions données sur la page internet : Lien d'activation

**G** Note : Si vous ne pouvez pas cliquer sur le lien, veuillez copier le lien dans l'adresse de votre navigateur et presser le bouton Entrée de votre clavier !

### <span id="page-15-3"></span>Page d'activation

Pour des raisons de sécurité, vous serez transféré sur le site Web où vous devrez définir un mot de passe pour votre compte utilisateur SpeechLive (votre adresse électronique est remplie automatiquement) :

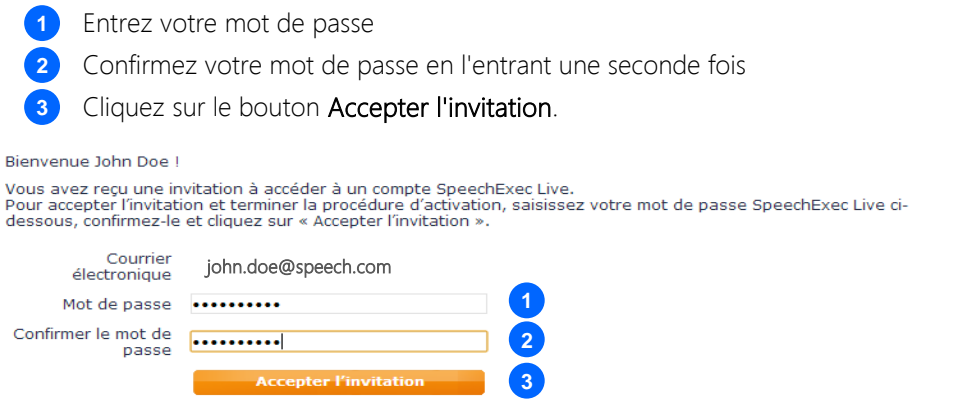

L'étape finale est de connecter votre application de dictée à votre compte utilisateur SpeechLive

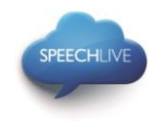

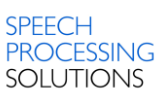

# <span id="page-16-0"></span>3. Connexion de votre application

#### <span id="page-16-1"></span>Configuration automatique

Après avoir cliqué sur 'Accepter l'invitation', vous êtes informé que vous avez activé avec succès votre compte utilisateur SpeechLive.

Veuillez suivre les étapes ci-dessous :

 Cliquez sur 'Commencer la configuration de SpeechExec' pour démarrer l'assistant de configuration SpeechExec.

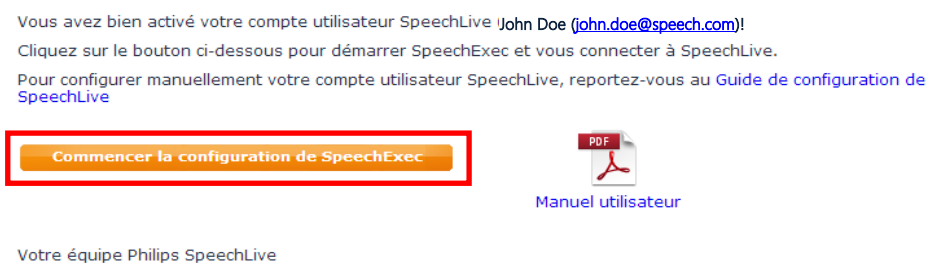

- Vous êtes invité à autoriser ce site Web à ouvrir un programme sur votre ordinateur
- Cliquez sur 'Autoriser'

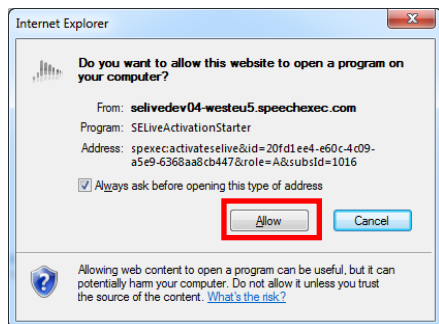

Votre logiciel SpeechExec démarre et se connecte automatiquement à votre SpeechDrive !

Félicitations, vous êtes connecté à votre SpeechDrive !

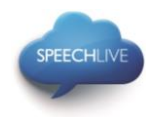

**3**

### <span id="page-17-0"></span>Configuration manuelle (optionnelle)

En alternative, vous pouvez également configurer manuellement votre accès SpeechLive dans votre logiciel SpeechExec Pro Transcribe. Pour ce faire, ouvrez le logiciel de transcription SpeechExec installé sur votre ordinateur et cliquez sur le bouton  $\blacktriangleright$  (démarrer mon SpeechDrive) dans la barre d'outils.

- 1. Entrez votre courrier électronique **1**
- Entrez votre mot de passe **2**

Cliquez sur "Suivant"

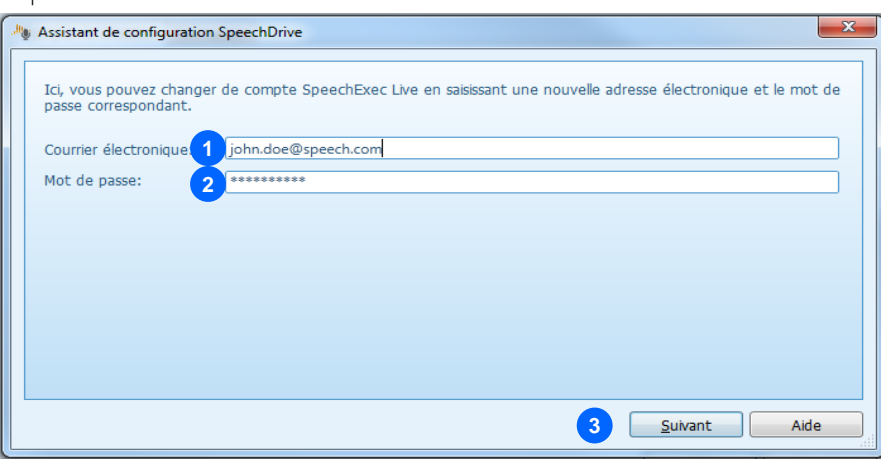

Félicitations, vous êtes connecté à votre SpeechDrive !

Vous pouvez trouver davantage d'informations sur les options de configuration de SpeechDrive dans le manuel utilisateur SpeechExec ou dans l'aide en ligne SpeechExec.

### <span id="page-17-1"></span>4. Service de transcription SpeechScribe

Philips SpeechScribe est le nouveau service de transcription de pointe qui effectue la saisie pour vous. Vous n'avez plus qu'à dicter, SpeechScribe s'occupe du reste. C'est comme si vous disposiez d'un assistant personnel dans le cloud. Des transcripteurs professionnels traitent vos dictées dans les plus brefs délais, et vous pouvez définir la priorité afin de réceptionner encore plus rapidement les dictées importantes. Une fois que les dictées sont transcrites, SpeechLive vous renvoie automatiquement les documents finalisés.

Une fois que votre administrateur de compte SpeechLive a acheté des minutes de dictée pour SpeechScribe dans la boutique en ligne SpeechLive, vous serez en mesure d'envoyer les dictées au service de transcription.

### <span id="page-17-2"></span>Logiciel SpeechExec

Pour envoyer des dictées depuis le logiciel SpeechExec vers le service de transcription, vous devez activer la fonction dans les paramètres SpeechDrive. (Important : SpeechExec version 8.5 ou ultérieure est nécessaire).

#### <span id="page-17-3"></span>Activation

- 1. Démarrez le logiciel SpeechExec.
- 2. Cliquez sur l'icône des paramètres SpeechDrive dans la barre d'outils.

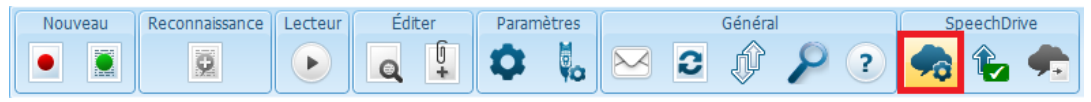

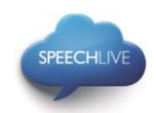

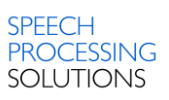

3. Dans l'onglet « Utiliser service de transcription », sélectionnez l'option « Oui, envoyez mes fichiers de dictée aux services de transcription » et cliquez sur le bouton « OK » pour enregistrer les paramètres.

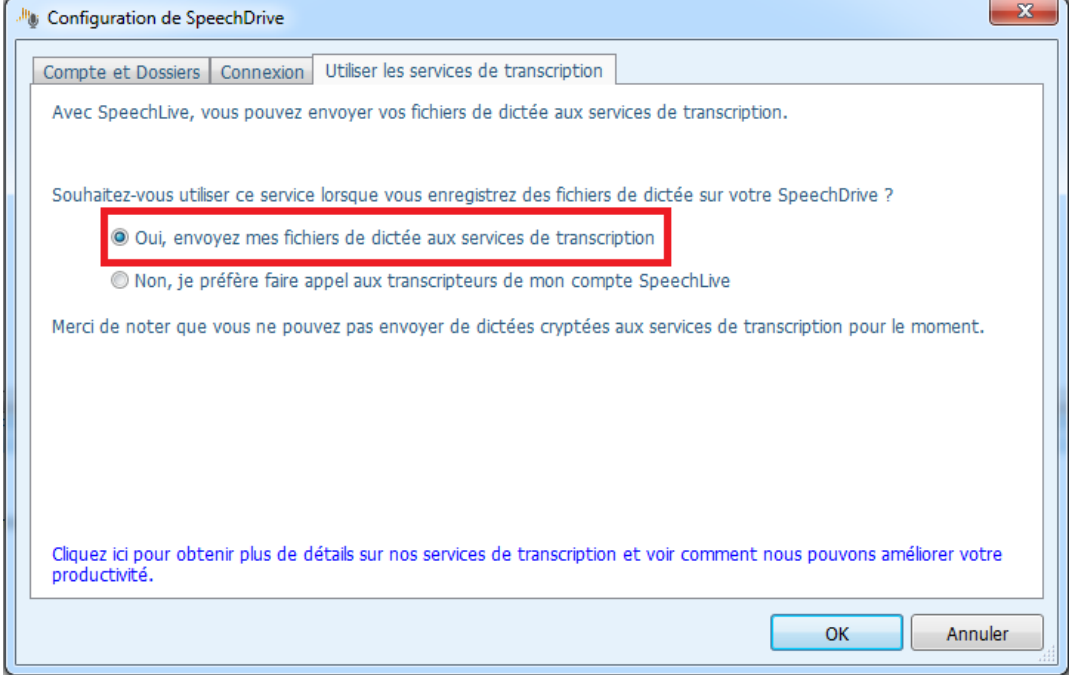

#### <span id="page-18-0"></span>Envoyer dictées au service de transcription

Pour envoyer les dictées au service de transcription en sélectionnant une dictée dans la liste de tâches et en cliquant sur le bouton « Envoyer au service de transcription » dans la barre d'outils.

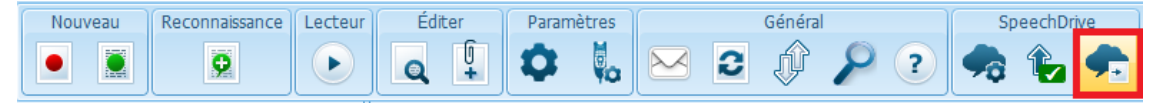

#### <span id="page-18-1"></span>Recevoir et ouvrir les documents transcrits

Les auteurs recevront une notification une fois que la transcription est terminée. Les documents transcrits seront automatiquement renvoyés au logiciel SpeechExec et attachés à la dictée. Pour ouvrir le document, faites un clic droit sur une dictée dans la liste de tâches et sélectionnez « Ouvrir un document attaché … » dans le menu contextuel.

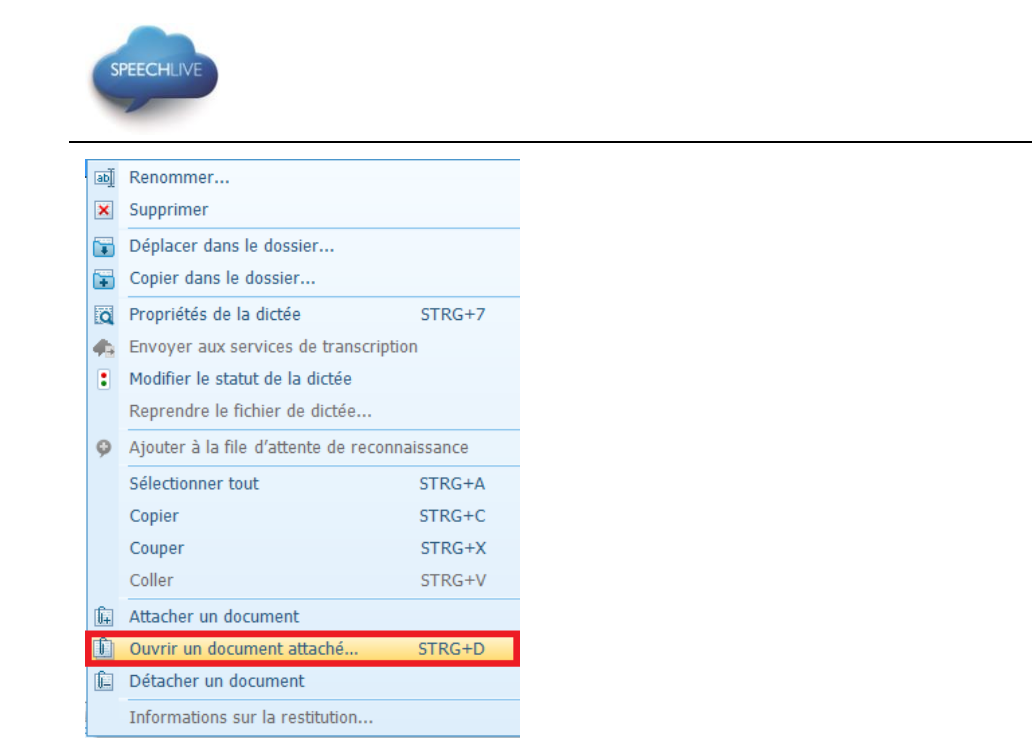

Astuce : Les documents joints peuvent s'ouvrir automatiquement quand une dictée est ouverte dans la fenêtre enregistreur/lecteur. Le paramètre peut être modifié dans le menu Paramètres (Paramètres > Paramètres généraux > Dictée > Lien document).

### <span id="page-19-0"></span>5. Informations associées

Vous pouvez trouver davantage d'informations sur SpeechExec Pro Transcribe dans le manuel utilisateur pour [SpeechExec Pro Transcribe](https://www.dictation.philips.com/support-contact/product-support/product/speechexec_transcription_software_lfh4500/)

Philips et le logo du blason Philips sont des marques déposées de Koninklijke Philips N.V. et sont utilisées par Speech Processing Solutions GmbH sous licence de Koninklijke Philips N.V.

Toutes les marques déposées sont la propriété de leurs propriétaires respectifs.

© 2013 Speech Processing Solutions GmbH. Tous droits réservés. Sous réserve d'erreurs et d'omissions.

**SPEECH** 

**PROCESSING SOLUTIONS** 

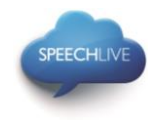

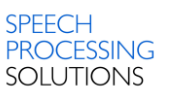

# Philips SpeechLive – Guía de inicio rápido para **transcriptores**

### Estimado cliente:

Gracias por elegir Philips SpeechLive como su solución de flujo de trabajo para dictados basada en la nube. Esta guía le proporciona instrucciones sobre cómo activar y configurar su acceso a SpeechLive. Por favor, siga las instrucciones de este documento sólo si ha recibido una invitación por correo electrónico desde el sistema SpeechLive. El correo electrónico de invitación tiene como asunto "You have been invited to use Philips SpeechLive".

### Contenidos

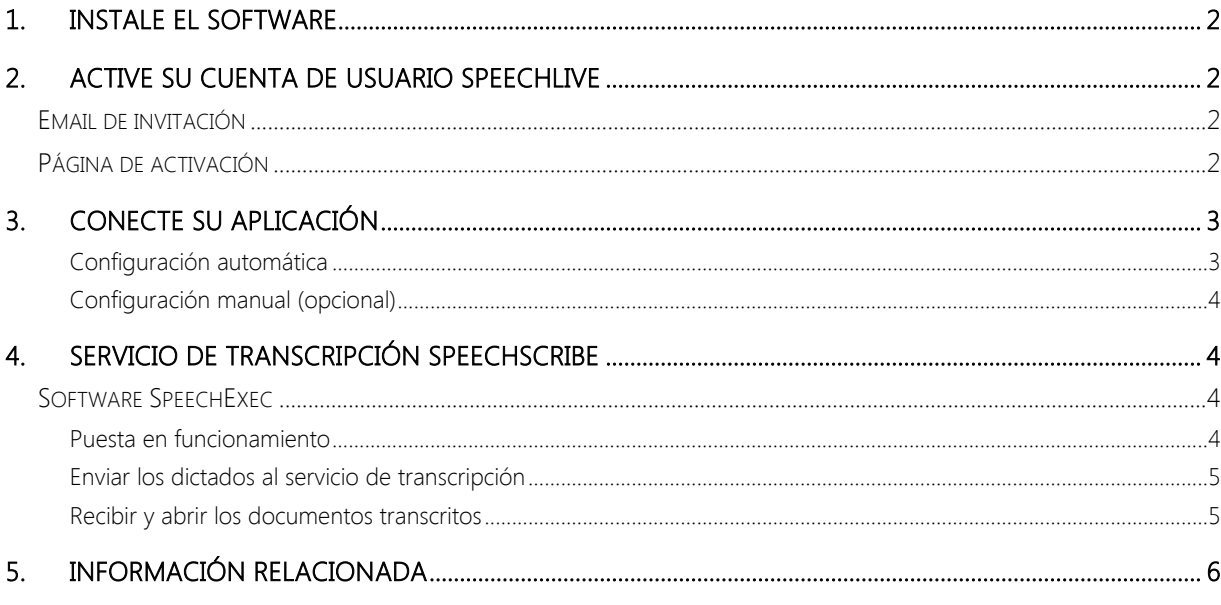

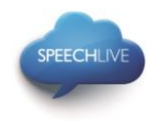

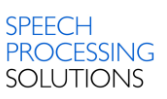

### <span id="page-21-0"></span>1. Instale el software

Como transcriptor en SpeechLive puede crear documentos a partir del archivo de sonido en su ordenador. El flujo de trabajo de dictado se administra de forma segura a través de su cuenta de usuario SpeechLive.

Antes de activar su cuenta de usuario SpeechLive, por favor, asegúrese de que ha instalado el software SpeechExec Pro Transcribe 8.1 de Philips o posterior.

Puede descargar el software SpeechExec desde el siguiente enlace: [Download SpeechExec Pro Transcribe](http://www.speechlive.com/speechexecprotranscribe/)

D Aviso: Para el software SpeechExec es necesario disponer de una clave de licencia válida. Las claves de licencia se pueden obtener a través de la tienda en línea SpeechLive o a través de su distribuidor SpeechLive habitual.

# <span id="page-21-1"></span>2. Active su cuenta de usuario SpeechLive

### <span id="page-21-2"></span>Email de invitación

Abra el email de invitación que ha recibido desde el sistema SpeechLive y haga clic en el enlace de activación que se menciona en el paso 2 del email:

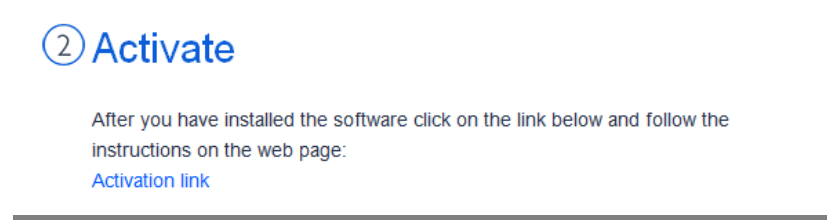

 $\bigoplus$  Aviso: Si no puede hacer clic en el enlace, por favor copie el enlace en la barra de dirección del navegador y pulse el botón enter del teclado.

### <span id="page-21-3"></span>Página de activación

Por razones de seguridad se le dirigirá a un sitio web donde tendrá que definir una contraseña para su cuenta de usuario SpeechLive (su dirección de correo electrónico se rellenará automáticamente):

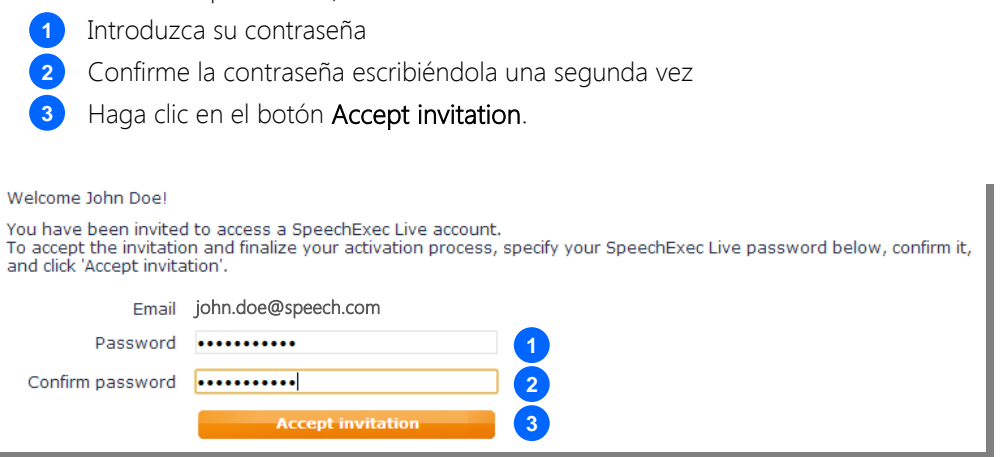

El último paso es conectar su aplicación de dictado con su cuenta de usuario SpeechLive

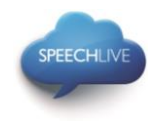

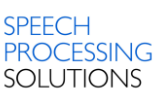

### <span id="page-22-0"></span>3. Conecte su aplicación

#### <span id="page-22-1"></span>Configuración automática

Después de hacer clic en 'Accept invitation' se le informará de que ha activado su cuenta de usuario SpeechLive.

Por favor, siga los siguientes pasos:

 Haga clic en 'Start SpeechExec configuration' para iniciar el asistente de configuración de SpeechExec.

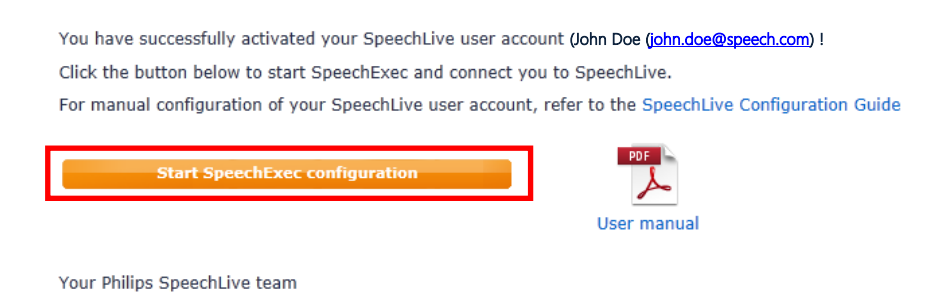

- Se le pedirá que autorice a esta página web para abrir un programa en su ordenador
- Haga clic en 'Allow'

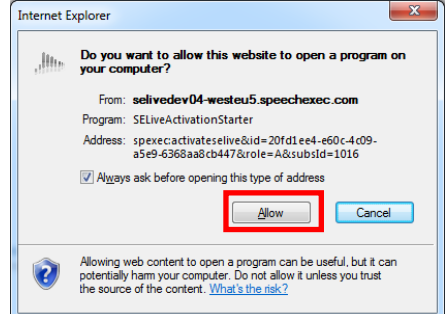

¡El software SpeechExec se inicia y automáticamente se conecta a su SpeechDrive!

¡Enhorabuena por conectarse a su SpeechDrive!

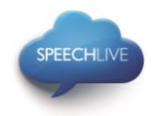

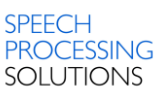

#### <span id="page-23-0"></span>Configuración manual (opcional)

Alternativamente, también puede configurar manualmente su acceso a SpeechLive en el software SpeechExec Transcribe Pro. Para ello abra el software de transcripción SpeechExec instalado en su ordenador y haga clic en el botón (Start my SpeechDrive) en la barra de herramientas.

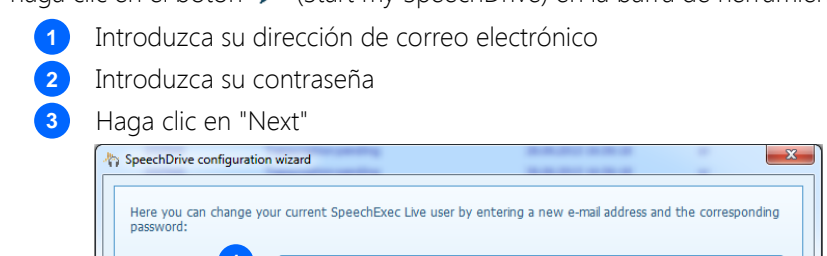

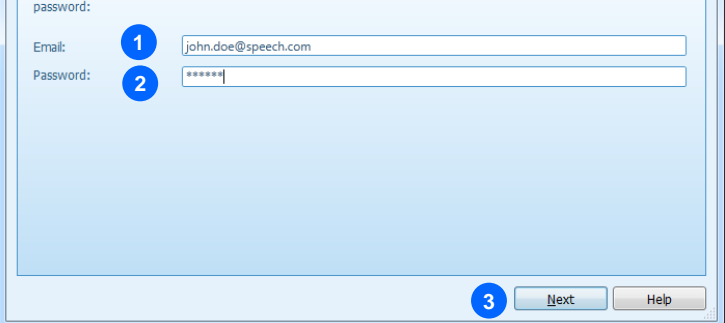

#### ¡Enhorabuena por conectarse a su SpeechDrive!

Obtendrá más información sobre opciones de configuración de SpeechDrive el manual de usuario SpeechExec o en la ayuda en línea de SpeechExec.

### <span id="page-23-1"></span>4. Servicio de transcripción SpeechScribe

Philips SpeechScribe es el servicio de transcripción de vanguardia que escribe en su lugar. Tan sólo necesita hablar; SpeechScribe hace todo lo demás. Es como tener su propio asistente personal en la nube. Aquí, nuestros transcriptores profesionales procesarán todos los dictados rápidamente: además es posible asignar prioridades para recibir dictados importantes mucho antes. Una vez que los dictados están transcritos, SpeechLive automáticamente devolverá los documentos terminados.

Una vez que el administrador de cuenta SpeechLive compre minutos de dictado para el servicio SpeechScribe en la tienda SpeechLive en línea, puede enviar los dictados al servicio de transcripción.

### <span id="page-23-2"></span>Software SpeechExec

Para enviar los dictados desde el software SpeechExec al servicio de transcripción, tiene que activar la función en los ajustes SpeechDrive. (Avisa importante: se requiere una versión 8.5 SpeechExec o superior):

#### <span id="page-23-3"></span>Puesta en funcionamiento

- 1. Iniciar el software SpeechExec.
- 2. Haga clic en el icono de los ajustes SpeechDrive en la barra de herramientas.

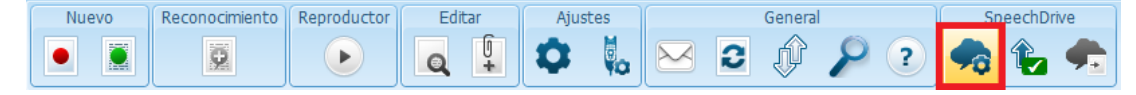

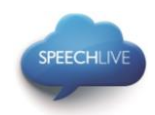

3. Seleccione en la pestaña "Utilizar servicios de transcripción" la opción "Sí, enviar mis ficheros de dictados a servicios de transcripción" y pulse en el botón OK para guardar los ajustes.

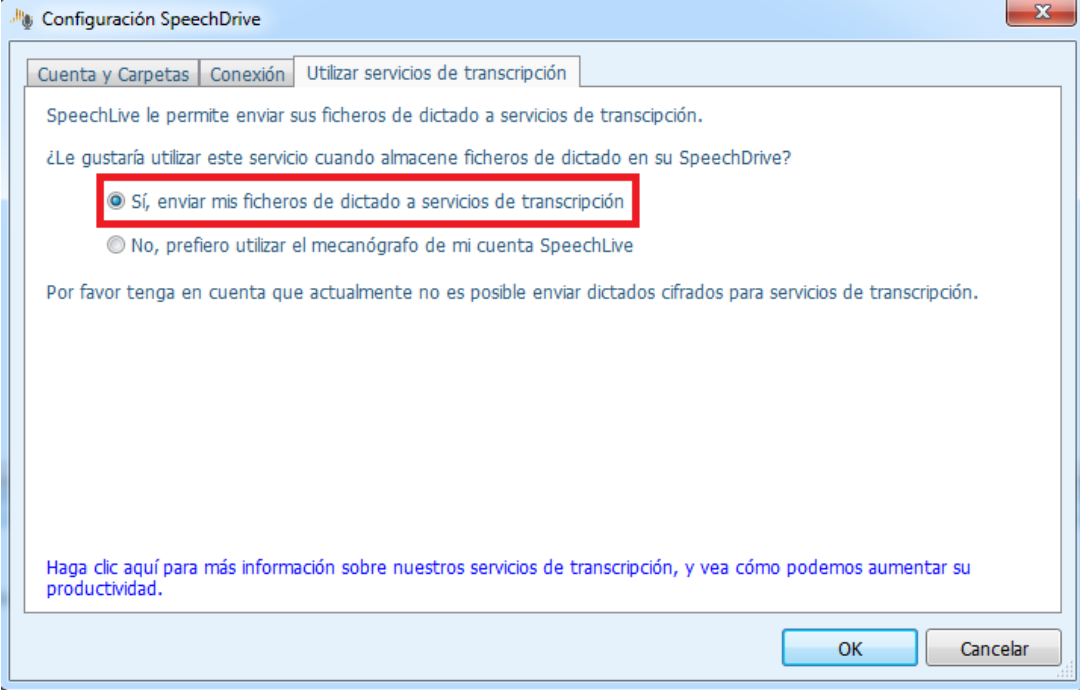

#### <span id="page-24-0"></span>Enviar los dictados al servicio de transcripción

Para enviar los dictados al servicio de transcripción al seleccionar un dictado en la lista de trabajo y pulsando el botón "Enviar al servicio de transcripción" en la barra de herramientas.

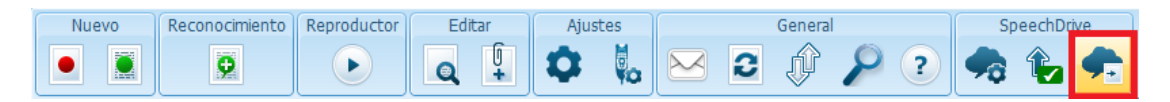

#### <span id="page-24-1"></span>Recibir y abrir los documentos transcritos

Los autores recibirán una notificación en el momento que se finalice la transcripción. Los documentos transcritos se enviarán automáticamente al software SpeechExec y se adjuntan al dictado. Para abrir el documento, haga clic con el botón derecho en un dictado en la lista de trabajo y seleccione "Abrir documento adjunto …" en el menú de contexto.

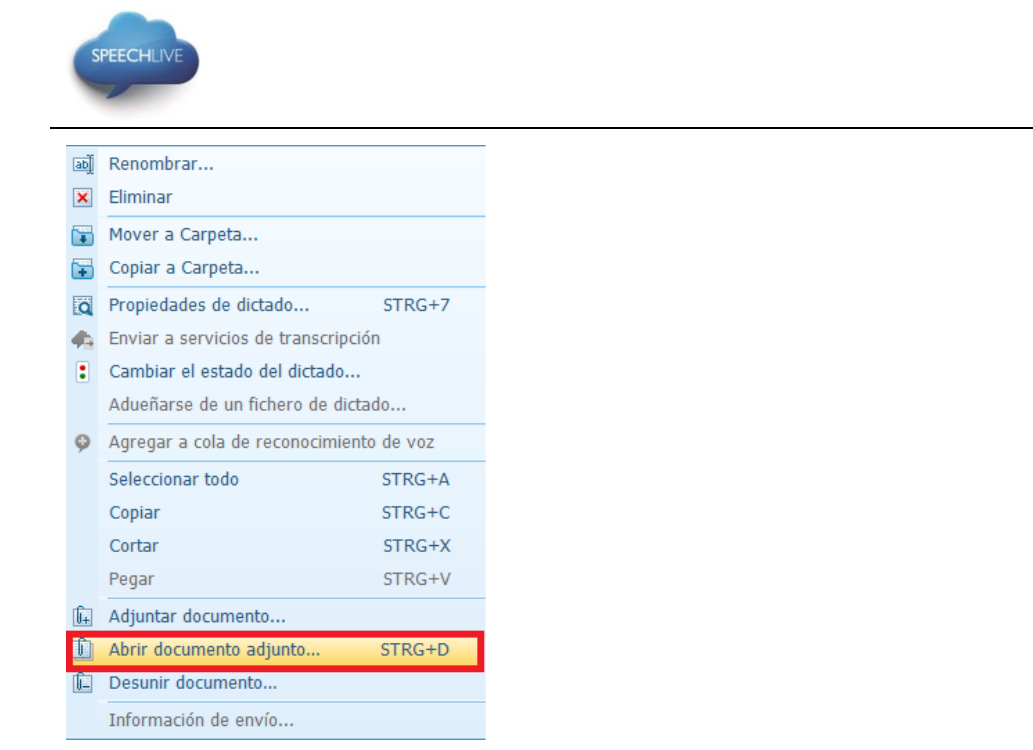

Consejo: Los documentos adjuntos pueden ser abiertos de forma automática al abrir un dictado en la ventana reproductor/ grabación. Este ajuste puede ser variado en el menú de ajustes (Ajustes > Ajustes generales > Dictado > Enlace del documento).

### <span id="page-25-0"></span>5. Información relacionada

También puede encontrar más información sobre SpeechExec Pro Transcribe en el manual de usuario de [SpeechExec Pro Transcribe](https://www.dictation.philips.com/support-contact/product-support/product/speechexec_transcription_software_lfh4500/)

Philips y el logotipo de Philips son marcas registradas de Koninklijke Philips NV y se utilizan porSpeech Processing Solutions GmbH bajo licencia de Koninklijke Philips NV.

Todas las demás marcas son propiedad de sus respectivos dueños.

© 2013 Speech Processing Solutions GmbH. Todos los derechos reservados. Salvo error u omisión.

**SPEECH** 

PROCESSING **SOLUTIONS** 

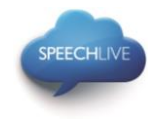

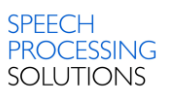

# Philips SpeechLive - Snelstartgids voor transcriptionisten

### Beste klant,

Hartelijk dank dat u Philips SpeechLive heeft gekozen als uw cloudgebaseerde dicteerworkflow-oplossing. Deze gids geeft u instructies voor het activeren en configureren van uw toegang tot SpeechLive. Volg de instructies in dit document pas op als u een uitnodigings-e-mail van het SpeechLive-systeem heeft ontvangen. De uitnodigings-e-mail heeft als onderwerp: "U bent uitgenodigd om Philips SpeechLive te gebruiken".

### Inhoud

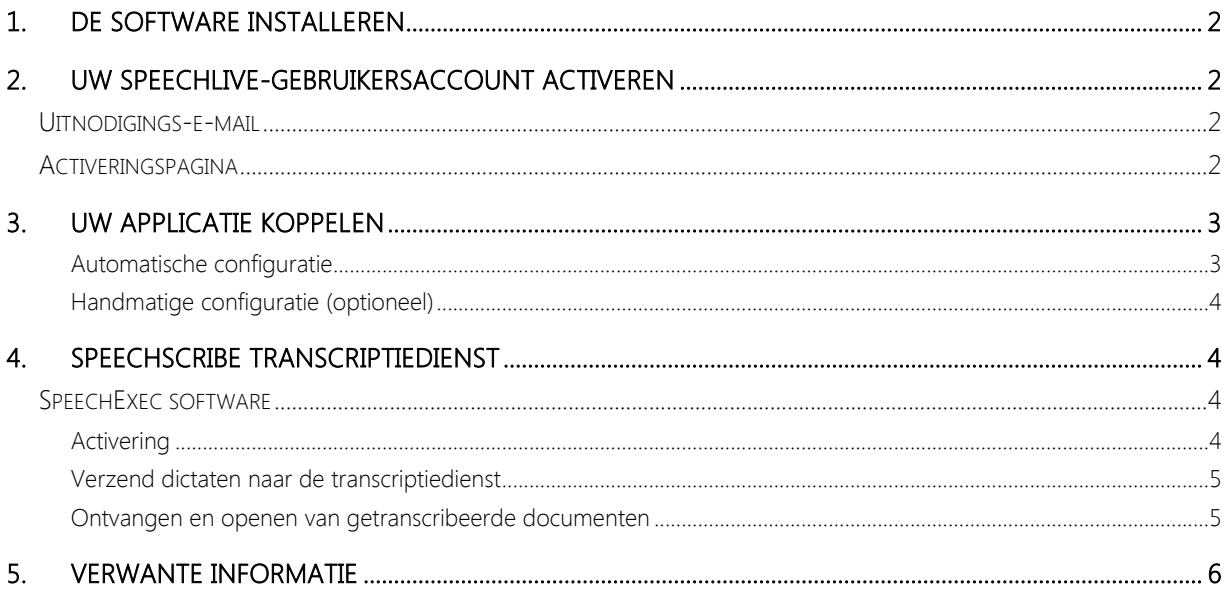

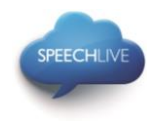

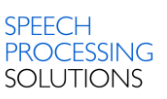

### <span id="page-27-0"></span>1. De software installeren

Als SpeechLive-transcriptionist kunt u documenten maken van het geluidsbestand op uw desktopcomputer. De dicteerworkflow wordt veilig beheerd via uw SpeechLive-gebruikersaccount.

Voor activering van uw SpeechLive-account moet u zorgen dat u de Philips SpeechExec Pro Transcribe 8.1 software of hoger heeft geïnstalleerd. U kunt de SpeechExec-software downloaden van de onderstaande link:

[SpeechExec Pro Transcribe downloaden](http://www.speechlive.com/speechexecprotranscribe/)

D Opmerking: Voor SpeechExec-software moet u een geldige licentiesleutel hebben. U kunt licentiesleutels bestellen in de SpeechLive-online shop of bij uw SpeechLive-voorkeurspartner.

### <span id="page-27-1"></span>2. Uw SpeechLive-gebruikersaccount activeren

### <span id="page-27-2"></span>Uitnodigings-e-mail

Open de uitnodigings-e-mail die u hebt ontvangen van het SpeechLive-systeem en klik op de activeringslink in stap 2 van de e-mail:

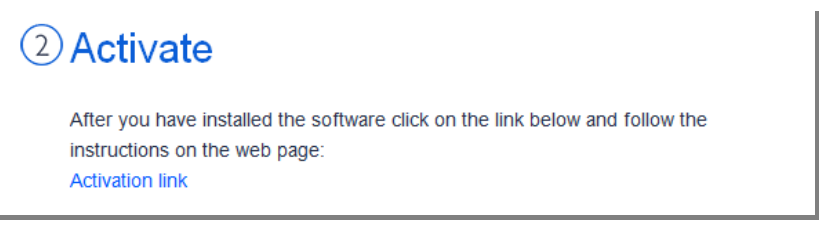

D Opmerking: Als u niet op de link kunt klikken, kunt u die in de adresbalk van uw browser kopiëren en op de entertoets van uw toetsenbord drukken!

### <span id="page-27-3"></span>Activeringspagina

Om veiligheidsredenen wordt u doorgeleid naar een website, waar u een wachtwoord moet instellen voor uw SpeechLive-gebruikersaccount (uw e-mailadres wordt automatisch ingevuld):

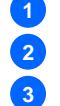

1. Typ uw wachtwoord in **1**

2. Bevestig uw wachtwoord door het nogmaals in te geven **2**

3. Klik op de knop Uitnodiging accepteren **3**

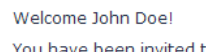

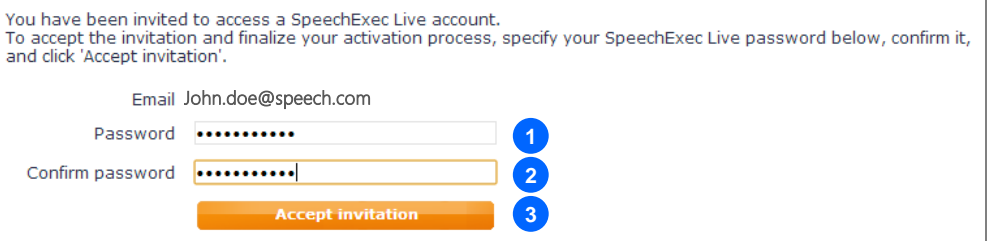

De laatste stap is uw dicteerapplicatie te koppelen aan uw SpeechLive-gebruikersaccount

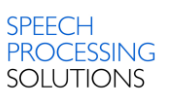

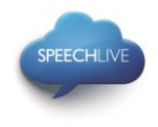

# <span id="page-28-0"></span>3. Uw applicatie koppelen

### <span id="page-28-1"></span>Automatische configuratie

Nadat u op 'Uitnodiging accepteren' heeft geklikt krijgt u de mededeling dat uw SpeechLivegebruikersaccount is geactiveerd.

Volg de onderstaande stappen:

Klik op 'Configuratie SpeechExec starten' om de SpeechExec-configuratiewizard te starten.

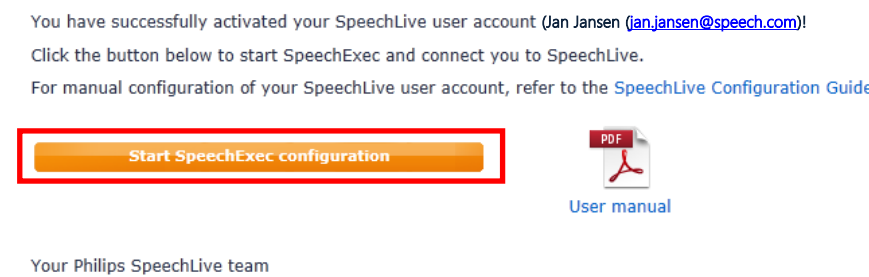

- U wordt verzocht deze website toe te staan om een programma op uw computer te openen
- Klik op 'Toestaan'

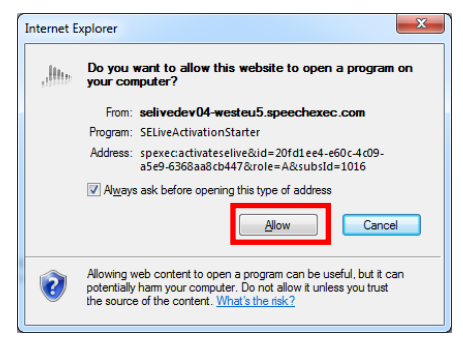

Uw SpeechExec-software start en maakt automatisch verbinding met uw SpeechDrive!

Gefeliciteerd! U bent nu verbonden met uw SpeechDrive!

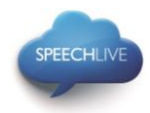

**1 2 3**

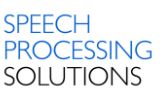

### <span id="page-29-0"></span>Handmatige configuratie (optioneel)

Alternatief kunt u uw toegang tot SpeechLive ook met de hand configureren in de SpeechExec Pro Transcribe-software. Open daarvoor de SpeechExec-transcriptiesoftware op uw computer en klik op de knop

 $\leftrightarrow$  (mijn SpeechDrive starten) in de werkbalk.

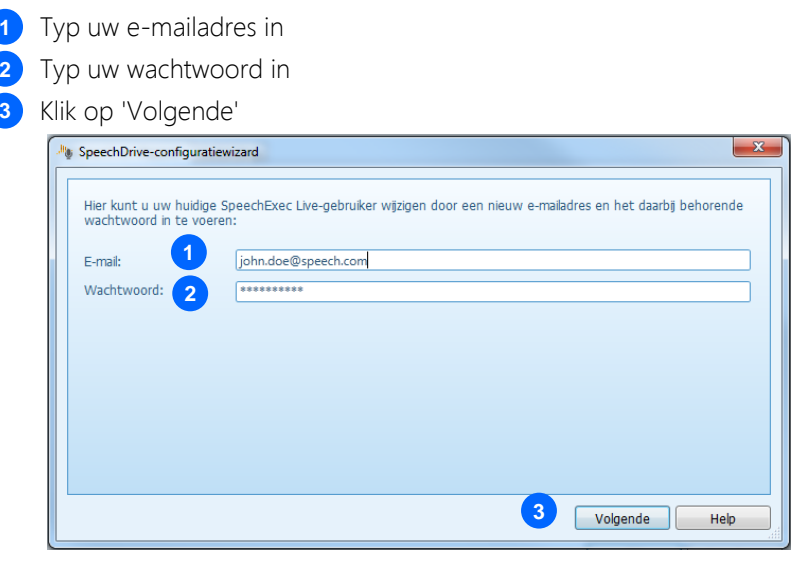

#### Gefeliciteerd! U bent nu verbonden met uw SpeechDrive!

U vindt meer informatie over de configuratie-opties van SpeechDrive in de SpeechExecgebruikershandleiding of in de SpeechExec-online help.

### <span id="page-29-1"></span>4. SpeechScribe transcriptiedienst

Philips SpeechScribe is de hypermoderne transcriptiedienst die nu het typen voor u doet. Het enige wat u hoeft te doen is te spreken, SpeechScribe doet de rest. Net als het hebben van uw eigen persoonlijke assistent in de cloud. Professionele transcribenten verwerken alle dictaten snel en prioriteiten kunnen worden toegewezen om belangrijke dictaten nog sneller te ontvangen. Zodra dictaten worden getranscribeerd, stuurt SpeechLive automatisch de voltooide documenten terug.

Zodra uw SpeechLive accountadministrator dicteerminuten voor SpeechScribe in de SpeechLive online winkel gekocht heeft, bent u in staat om dictaten naar de transcriptiedienst te sturen.

#### <span id="page-29-2"></span>SpeechExec software

Om dictaten van SpeechExec software naar de transcriptiedienst te sturen, moet u de functie in de SpeechDrive instellingen activeren. (Belangrijk: SpeechExec versie 8.5 of hoger is vereist):

#### <span id="page-29-3"></span>**Activering**

- 1. Start SpeechExec software.
- 2. Klik op de SpeechDrive instellingen icoon op de werkbalk.

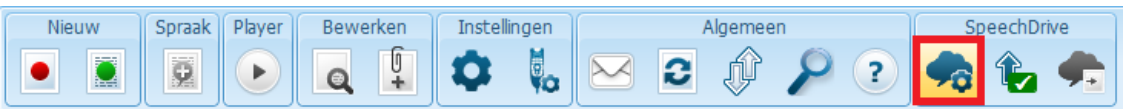

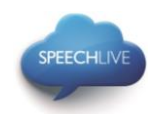

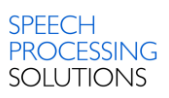

3. Op het "Gebruik transcriptiedienst" tabblad, selecteer de optie "Ja, verzend mijn dictaatbestanden naar transcriptiediensten" en klik op de OK knop om de instellingen op te slaan.

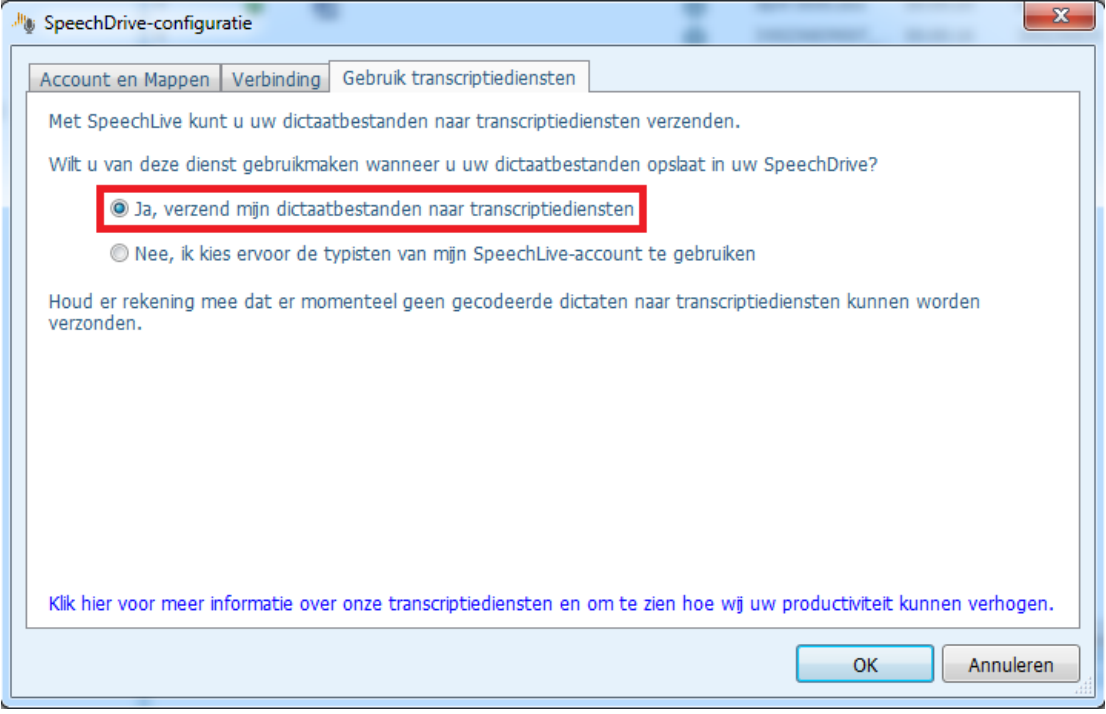

#### <span id="page-30-0"></span>Verzend dictaten naar de transcriptiedienst

Om dictaten naar de transcriptiedienst verzenden door het selecteren van een dictaat in de werklijst en klikken op de knop "Verzenden naar transcriptiedienst" op de werkbalk.

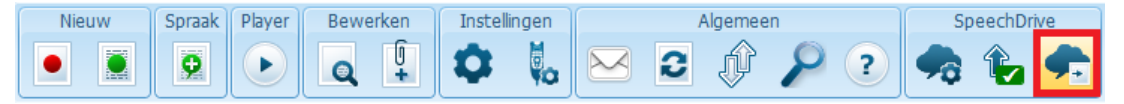

#### <span id="page-30-1"></span>Ontvangen en openen van getranscribeerde documenten

Schrijvers ontvangen een notificatie zodra de transcriptie voltooid is. Getranscribeerde documenten zullen automatisch naar de SpeechExec software en bijgevoegd aan het dictaat worden teruggestuurd. Om het document te openen klikt u met de rechtermuisknop op een dictaat in de werklijst en selecteer "Bijgevoegd document openen …" in het contextmenu.

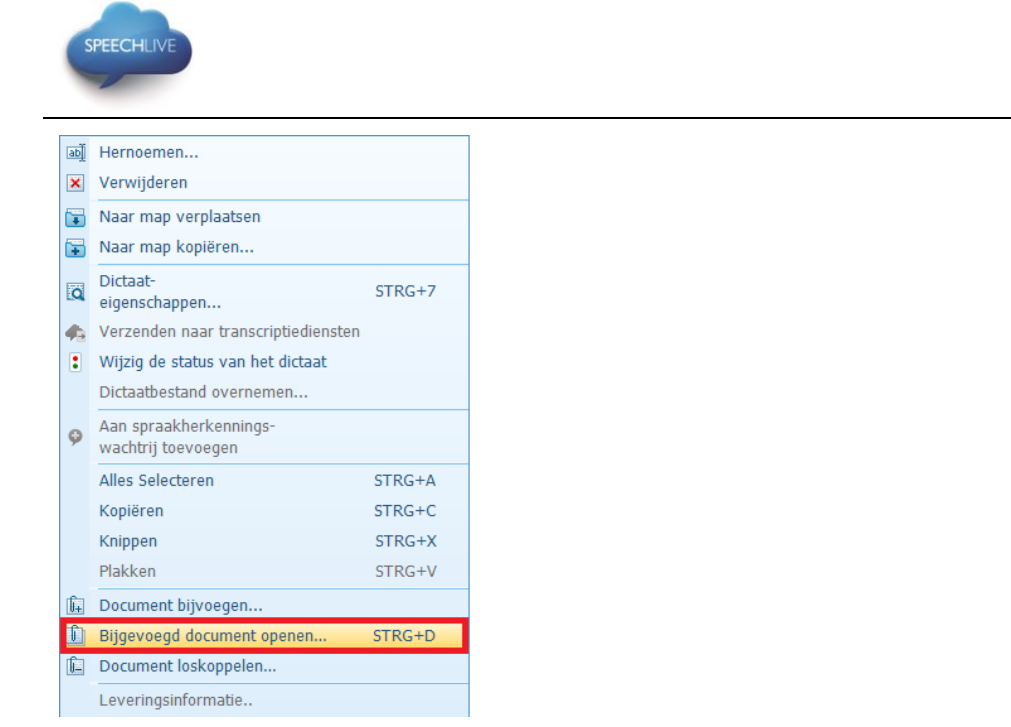

Tip: Bijgevoegde documenten kunnen automatisch worden geopend wanneer een dictaat wordt geopend in het recorder/player venster. Deze instelling kan in het Instellingen menu worden gewijzigd ( Instellingen > Algemene instellingen > Dictaat > document link).

### <span id="page-31-0"></span>5. Verwante informatie

U vindt meer informatie over SpeechExec Pro Transcribe in de gebruikershandleiding voor [SpeechExec Pro](https://www.dictation.philips.com/support-contact/product-support/product/speechexec_transcription_software_lfh4500/)  **[Transcribe](https://www.dictation.philips.com/support-contact/product-support/product/speechexec_transcription_software_lfh4500/)** 

Philips en het Philips' Shield Emblem zijn gedeponeerde handelsmerken van Koninklijke Philips N.V. en worden gebruikt door Speech Processing Solutions GmbH onder licentie van Koninklijke Philips N.V.

De overige handelsmerken zijn het eigendom van de respectievelijke eigenaren.

© 2013 Speech Processing Solutions GmbH. Alle rechten voorbehouden. Met uitzondering van fouten en weglatingen.

**SPEECH** 

PROCESSING **SOLUTIONS** 

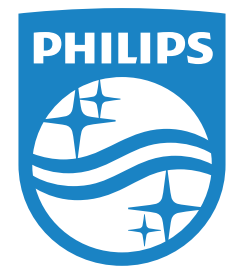

Specifications are subject to change without notice.

© 2014 Speech Processing Solutions GmbH. All rights reserved. Philips and the Philips' shield emblem are registered trademarks of Koninklijke Philips N.V. and are used by Speech Processing Solutions GmbH under license from Koninklijke Philips N.V. All trademarks are the property of their respective owners. Document version 1.0, 21/07/2014.